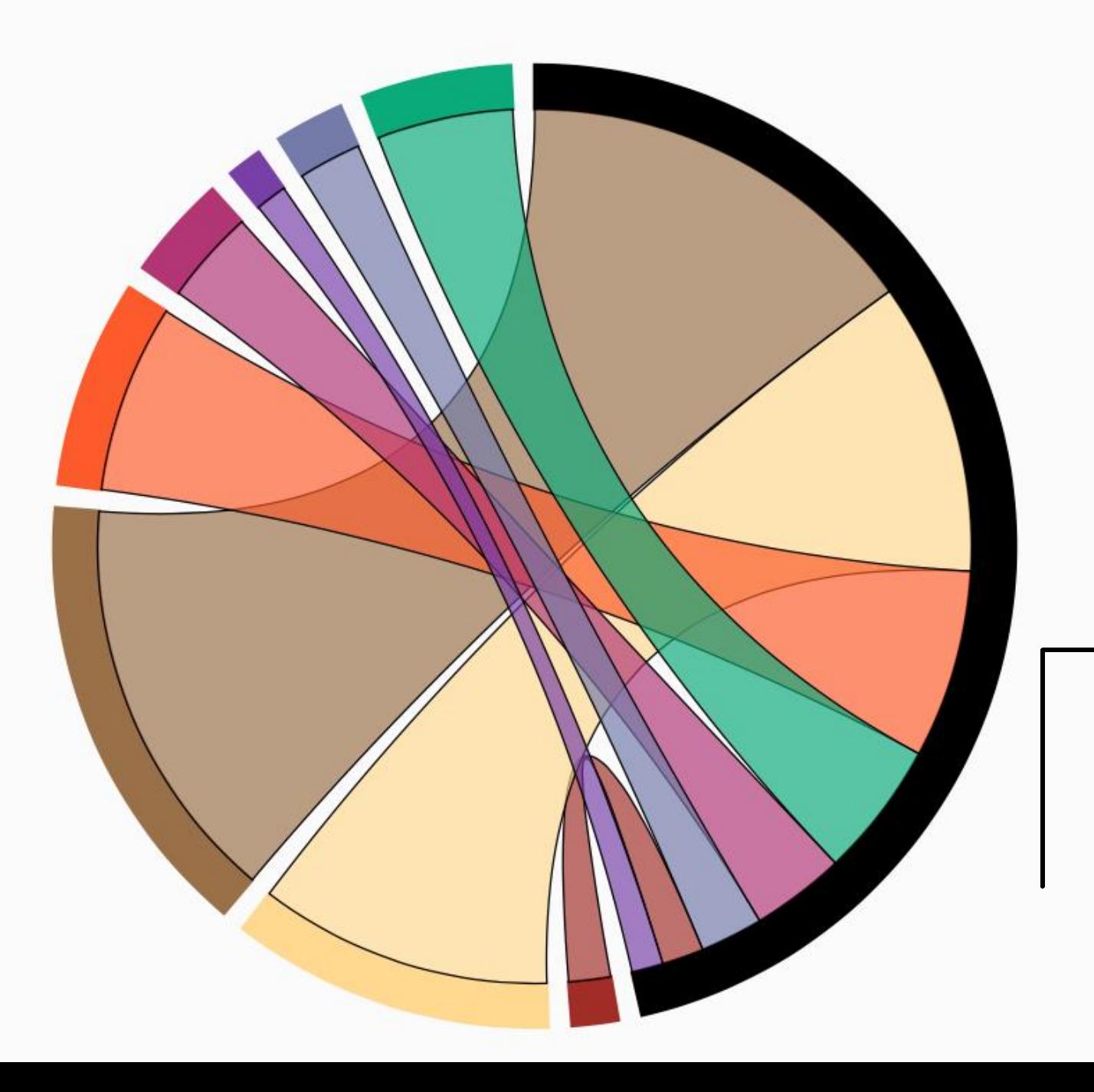

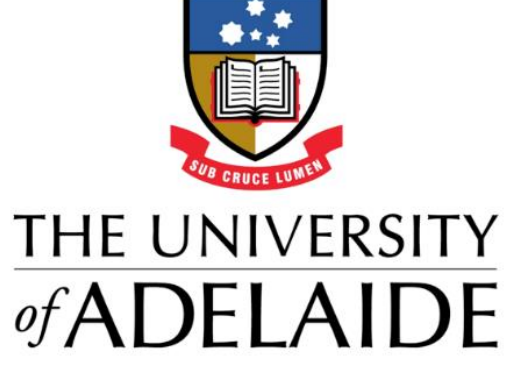

#### Quick Start Guide Manual Entry of Publications

# **Manual entry of publications**

You can always add publications manually if they are not found via the online database search by Aurora.

#### Select **+ add** from the **Home**page.

There is automatic checking to confirm you do not create a duplicate of a publication which is already in Aurora. Enter the **Title** or **DOI** to do a search across the Aurora system. If found, Aurora will prompt you to add the relevant publication to your Aurora account. If not found, follow to prompts to add the publication manually in Aurora.

For some outputs such as Books you can use the assisted entry tools in Aurora to retrieve details from CrossRef or Google Books. Enter a title, DOI or ISBN. If found, data will be auto- populate the manual entry form to hopefully save you some time entering the details.

You can S**kip** to continue to the next step.

Aurora blogs on [Publications](http://blogs.adelaide.edu.au/aurora/tag/my-publications/)

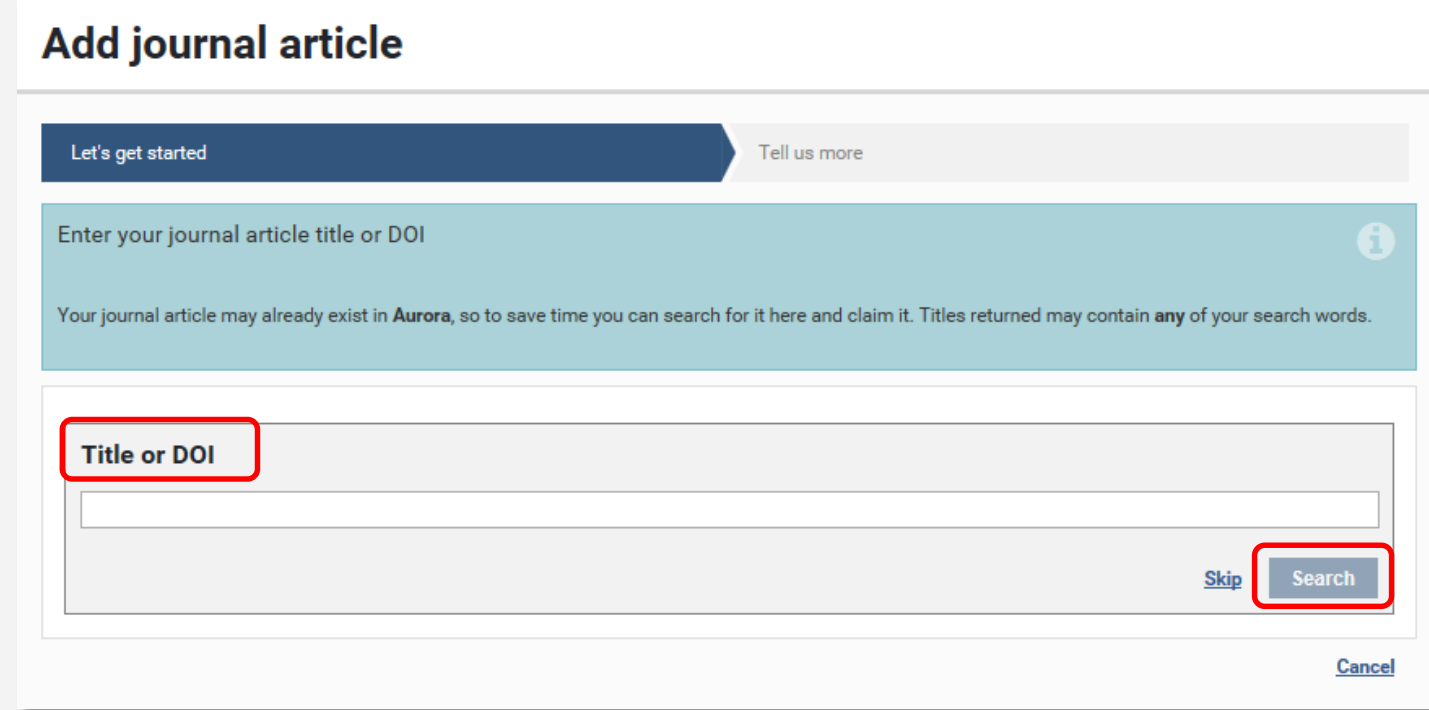

### **Manual entry of publications**

For some output types, you have no option but to fill in all the details manually.

Mandatory fields are marked with a red asterisk. All other fields are optional.

Guidance and help text will display for fields where you see a large **?**. Hover over the question mark to see.

Don't forget to **Save** at the bottom of the page, Then follow the prompts toview your publication.

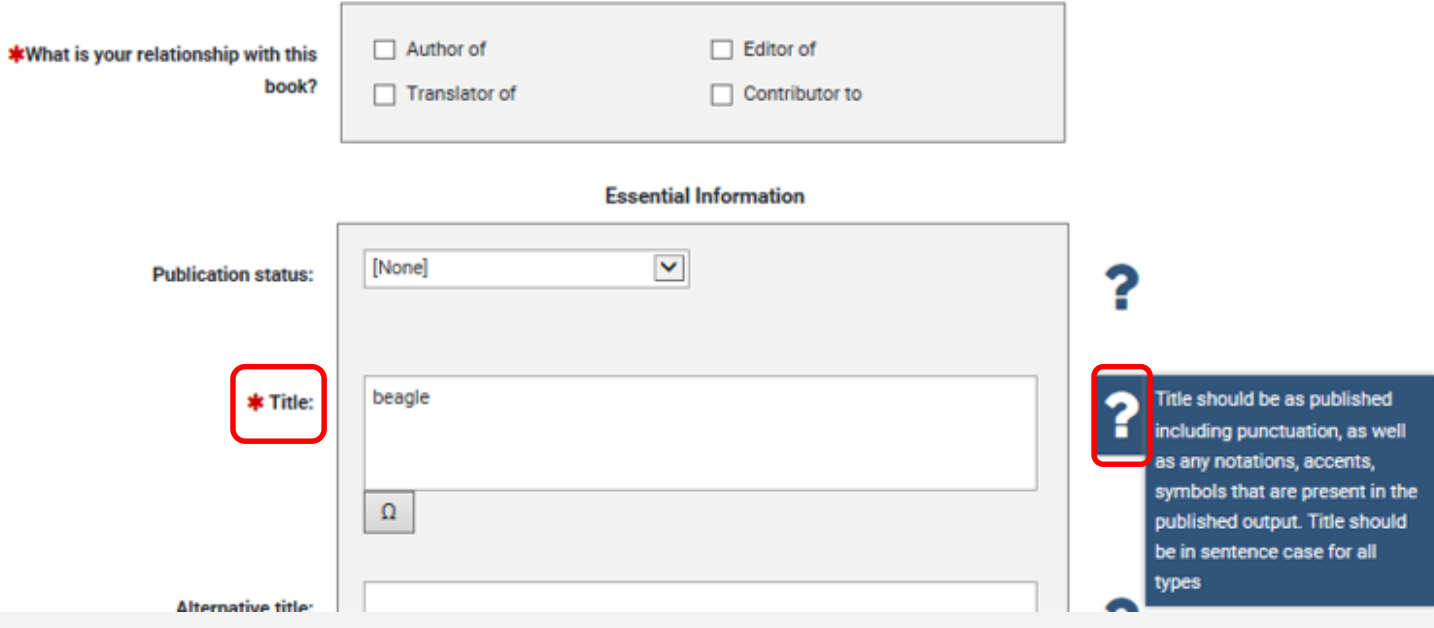

#### **Add or edit a manual record**

Each publication in Aurora can have multiple data records attached. For example, Aurora might find a publication data record on Scopus (record 1), then another on Web of Science (record 2), then another on CrossRef (record 3). Rather than showing as 3 publications, Aurora combines these records into one publication (avoiding the creation of duplicates).

It is also possible to add a manual record in Aurora by using the **Add manual record** function when in the **Detailed View** of a publication. You might want to do that if a piece of information missing is on that publication. By selecting **Add manual record**, you are able to add additional information about that publication in Aurora, resulting in manual record (record 4).

Aurora will auto-populate the manual entry form initially with information already stored about the publication, however Aurora will allow you to overwrite these fields if you need to.

You can complete the form with as much detail as desired, noting that those with a red asterisk are mandatory fields. Once completed remember to **Save** at the bottom of the page.

If you need to change something, go back and use the **Edit manual record**  function which will appear after a manual record has been created.

#### > Menu | > Research Admin | > System Admin

**Selections from The Formation of Vegetable Mould,** Through the Action of Worms, With Observations on The Return to the publications page

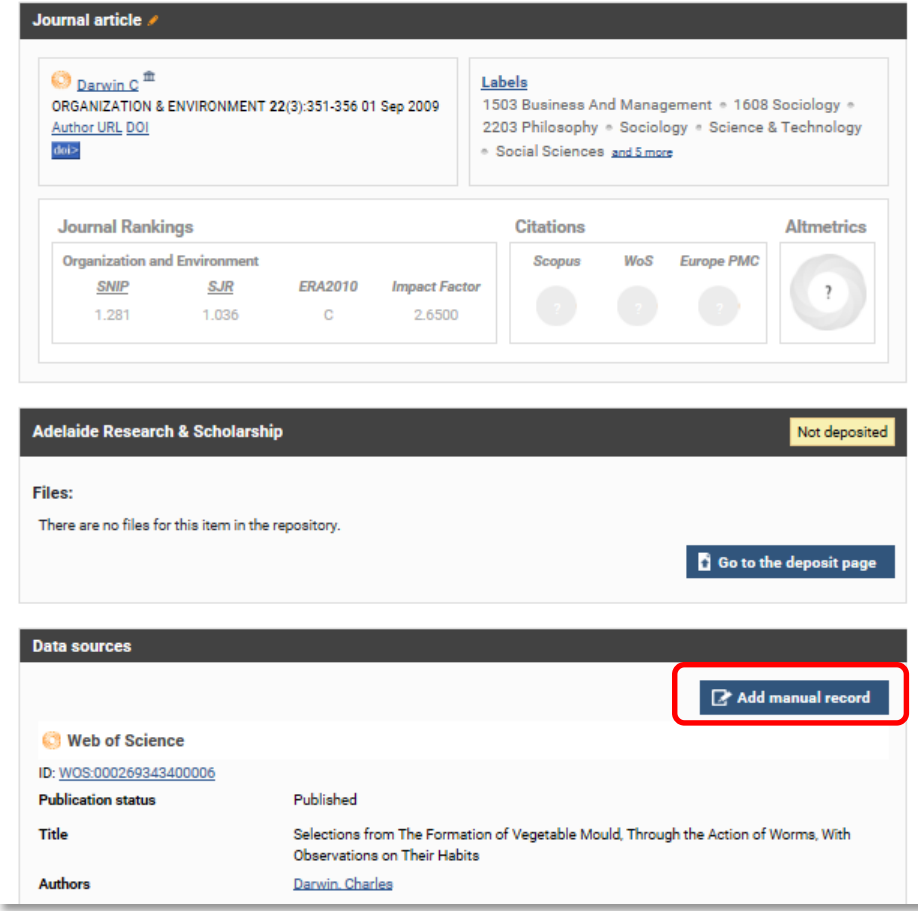

Home>My Summary

# **Further help**

Log in to Aurora:<https://aurora.adelaide.edu.au/>

Email: [aurora@adelaide.edu.au](mailto:aurora@adelaide.edu.au)

Support guides:<http://www.adelaide.edu.au/aurora/>

Enquiry form:<http://www.adelaide.edu.au/aurora/contact/>

Aurora Blog: <http://blogs.adelaide.edu.au/aurora/>